## 請假流程操作步驟

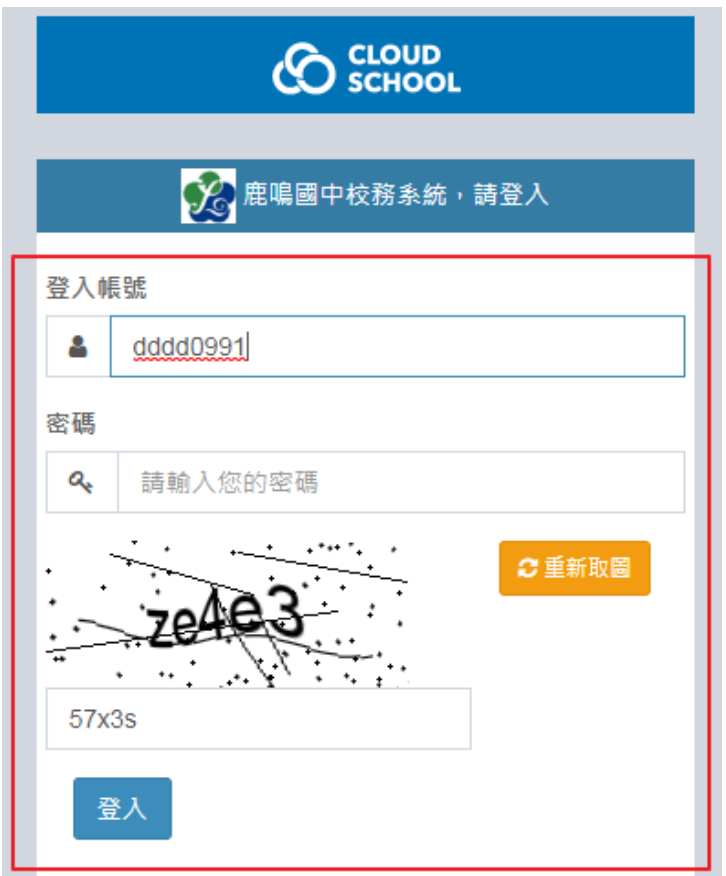

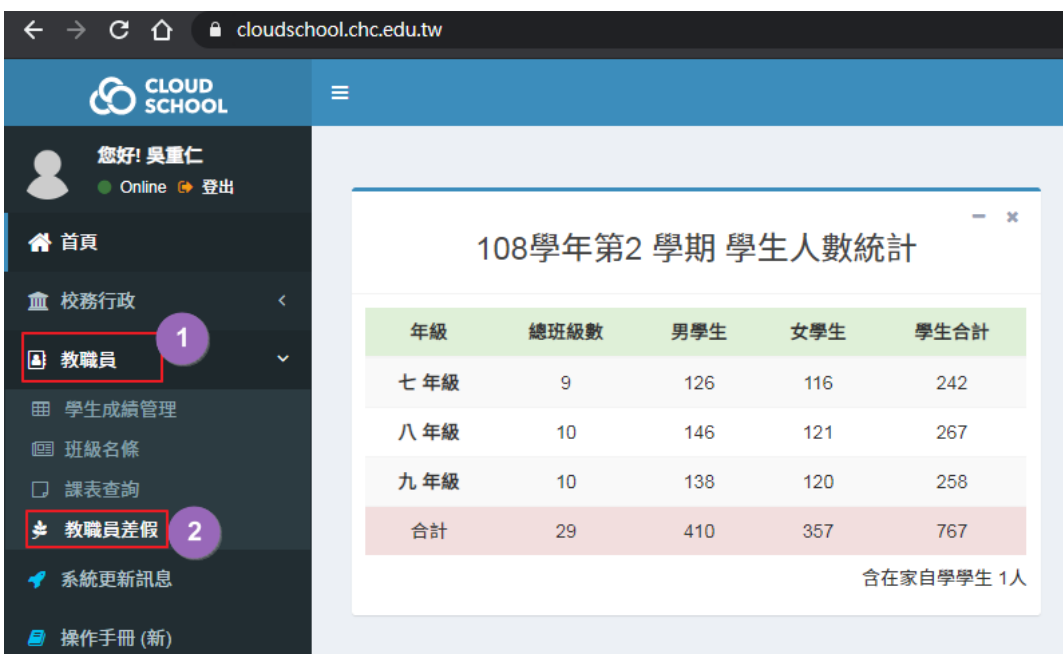

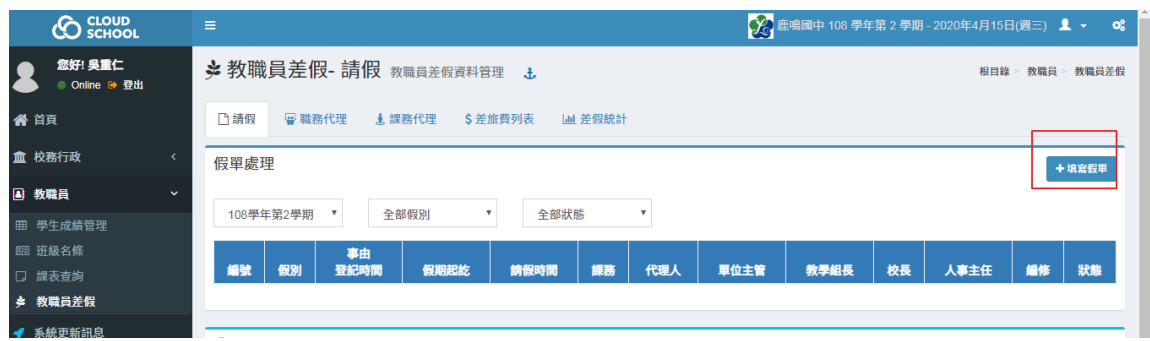

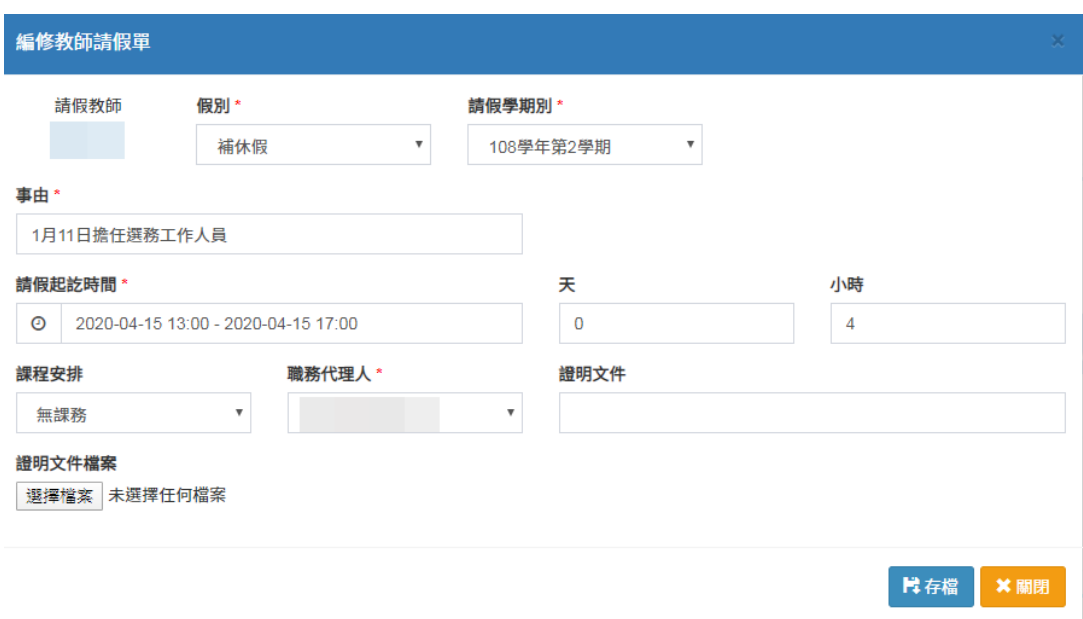

## 填寫假單注意事項:

- 1.有紅色星號的地方為必填欄位。
- 2.填寫時注意日期是否正確。
- 3.請假證明文件可點選「選擇檔案」夾帶附件上傳。
- 4.假單填寫完成後,應告知職務代理人上系統點選,假單才會往下一流程。
- 5.預計 5 月份紙本假單與系統線上同步進行,亦即填寫紙本假單與系統請假同步進

 行,6 月 1 日起不在填寫紙本假單,因此,如有需要請假應及早規劃上線填寫假單。 6.調代課部分因系統限制,仍循往例須填寫調代課單送教學組確認排代。

## 職務代理人點選假單畫面

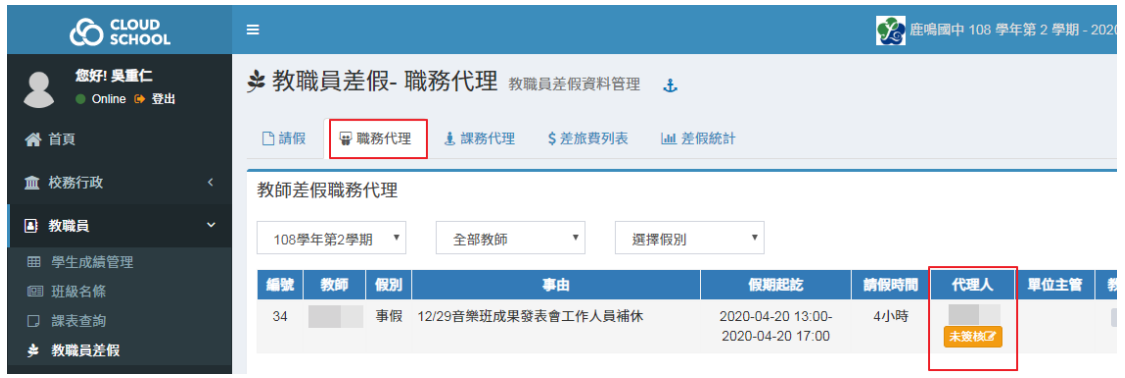

## 代理人點完後變已簽核

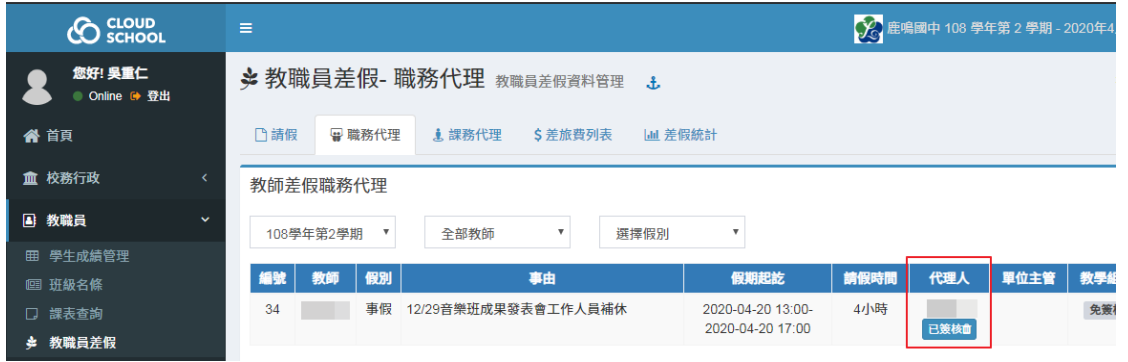